# Bebras Australia **Computational** Thinking Challenge

**[bebras.edu.au](http://bebras.edu.au)** 2022 Handbook

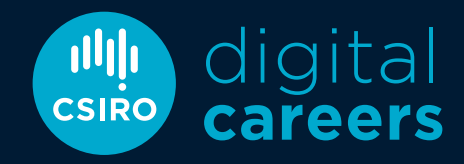

Australia's National Science Agency

# **Contents**

### [Quick setup](#page-2-0)

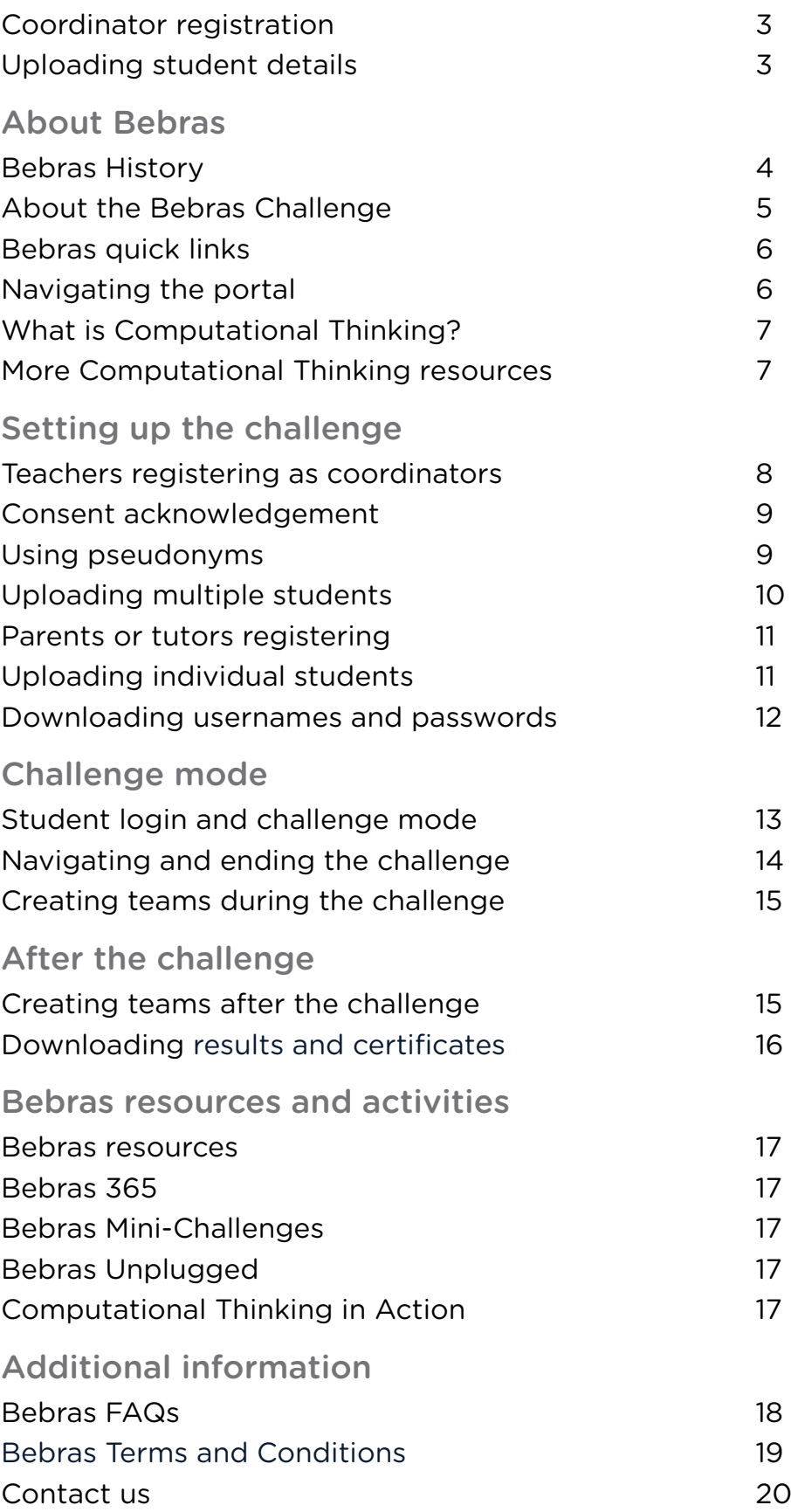

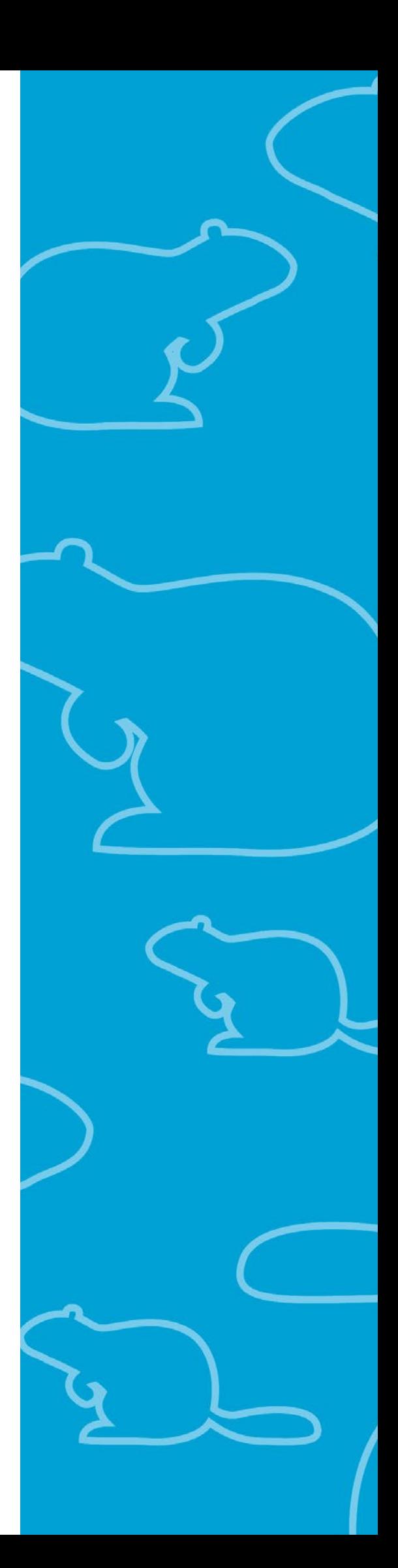

3

3

4

5

6

6

7

7

8

9

9

13

14

15

15

16

17

17

17

17

17

18

19

# <span id="page-2-0"></span>Quick setup

### Coordinator registration

- 1. Visit **[bebras.edu.au](http://bebras.edu.au)** and select '**Register for Bebras**' **OR** visit **[challenge.bebras.edu.au/admin](http://challenge.bebras.edu.au/admin)**.
- 2. Select the green button that says '**Register as a coordinator**'.
- 3. On the new page, select your state in the drop-down menu then enter your school's suburb.
- 4. Select your school from the names that appear then click '**Next step**'. **Please note:** if you are a tutor, parent or after school group coordinator please email **[digitalcareers@csiro.au](mailto:digitalcareers%40csiro.au?subject=)** with your name, suburb and state to register.
- 5. On the new page enter your details. Please use your school or education department-issued email address.
- 6. When the information is complete, click '**Request registration**'.
- 7. Your registration has been submitted and is now awaiting approval.
- 8. You will receive a confirmation email (within two business days) once your registration is approved.

### Uploading student details

- 1. Once your registration is approved, log in at **[challenge.bebras.edu.au/admin](http://challenge.bebras.edu.au/admin)**.
- 2. To gain full access to the Bebras portal, you must first accept the terms and conditions.
- 3. Go to '**Consent Acknowledgement**', select '**Edit**', tick both boxes and click '**Save**'.
- 4. Now the full menu options will appear on the left-hand side.
- 5. Select '**Downloads**' from the grey menu on the left.
- 6. Download the spreadsheet called '**Student Details Upload Template.xlsx**'.
- 7. Enter students' details into this spreadsheet and save it to your computer.
- 8. Select the '**Import Students**' tab from the menu and click on the green '**Upload**' button.
- 9. Use the '**Browse**' button to select the completed student details spreadsheet saved on your computer. **Note: If using pseudonyms, these should be entered into the spreadsheet instead of students' names.**
- 10. Your spreadsheet will appear, click the green '**Save**' button.
- 11. A new window will appear, click '**Import Now**' next to the name of the file you uploaded.
- 12. Ensure the student information that appears is under the correct column heading.
- 13. Tick the box next to '**Do not import first row of this file, it contains headers**', then select '**Import**'.
- 14. A message will appear confirming the data import.
- 15. Select '**Students**' from the left-hand menu and your students' details will be listed.
- 16. To access the system-generated student usernames and passwords to enable access to the Bebras Challenge, download the spreadsheet by selecting '**Export Excel File**' at the bottom of the **'Students'** page.

# <span id="page-3-0"></span>Join the Bebras Australia Computational Thinking Challenge!

Bebras is an international initiative aiming to promote Informatics and Computational Thinking among students.

Started in 2004 by Professor Valentina Dagiene from the University of Vilnius, 'Bebras' is Lithuanian for beaver. This refers to their collaborative nature and strong work ethic.

The International Bebras Committee meets annually to assess potential questions and share resources. Questions are submitted by member countries and undergo a vetting process.

The Bebras international community has now grown to 60 countries with over 2.9 million students participating worldwide!

Bebras Australia began in 2014 and is now administered through CSIRO Digital Careers.

In Australia, the Bebras Challenge takes place in March and August–September each year. As of 2020, two separate challenges are offered for each round.

To find out more and register for the next challenge, visit **[bebras.edu.au](http://bebras.edu.au)**

### Engaging young minds for Australia's digital future

CSIRO Digital Careers supports teachers and encourages students' understanding of digital technologies and the foundational skills they require in an ever-changing workforce. Growing demand for digital skills isn't just limited to the ICT sector. All jobs of the future will require them, from marketing and multimedia through to agriculture, finance and health. Digital Careers prepares students with the knowledge and skills they need to thrive in the workforce of tomorrow.

#### **[digitalcareers.csiro.au](http://digitalcareers.csiro.au)**

### **859**

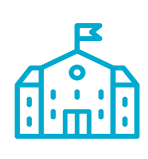

Australian schools participated in Bebras in 2020

**50,609**

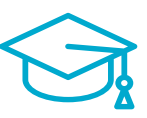

Australian students participated in Bebras during 2020

### **2.9 million**

students participated worldwide in 2020

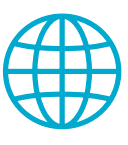

# <span id="page-4-0"></span>About the Bebras Challenge

The Bebras Challenge is open twice a year, for two weeks, in March and August – September. Students can participate individually or in teams of up to four. The Bebras Challenge is broken up into five age groups:

**Years 3+4 Years 5+6 Years 7+8 Years 9+10 Years 11+12**

Students may participate on any day during the two-week challenge periods in March and/or September. This is to accommodate the schedules of coordinators with multiple classes participating in the challenge.

Students have 45 minutes to complete the Bebras Challenge, however Years 3+4 are given an additional 15 minutes to bring their total to 60 minutes.

Students will be automatically logged out once their allotted time has expired. This means students must complete the challenge in one session. Logging out does not stop the timer and will result in students not being able to access the challenge again.

Each challenge has 15 questions with the highest possible score being 135 points. The level of difficulty of a question determines how it will be scored. Bebras questions have three levels of difficulty: easy, medium and hard. Easy questions are worth 6 points. medium questions are worth 9 points, and hard questions are worth 12 points.

Any incorrect or unanswered questions are awarded zero points. The Bebras achievement level breakdown is as follows:

**Participation** 0–134 points **Honour Roll** 135 points

Best in School highest point scorer in your individual school

Students who receive full marks in the Bebras Challenge are awarded a place on the Bebras Honour Roll. Recipients obtain a certificate signed by CSIRO Chief Executive, Dr Larry Marshall which is sent to their school.

At the end of the two-week challenge period, the challenge is graded, and coordinators can download results and certificates for their students. Personalised pre-filled certificates are available to download as well as an editable DIY certificate for students who used pseudonyms. An editable 'Best in School' certificate is also available for download. This can be awarded to students who receive the highest score at their school, no matter their year level.

After the challenge has been closed, graded and placed into review mode, students can log back in with their existing details to reattempt questions and receive immediate feedback on their answers.

# <span id="page-5-0"></span>Bebras quick links

Bebras website **[bebras.edu.au](http://bebras.edu.au)** Coordinator login **[challenge.bebras.edu.au/admin](http://challenge.bebras.edu.au/admin)** Student login **[challenge.bebras.edu.au](http://challenge.bebras.edu.au)**

Bebras365 **[digitalcareers.csiro.au/Bebras365](http://digitalcareers.csiro.au/Bebras365)** Bebras Unplugged **[digitalcareers.csiro.au/Unplugged](http://digitalcareers.csiro.au/Unplugged)**

Bebras Mini Challenges **[digitalcareers.csiro.au/Bebrasmini](http://digitalcareers.csiro.au/Bebrasmini)**

Computational Thinking in Action **[digitalcareers.csiro.au/CTIA](http://digitalcareers.csiro.au/CTIA)**

# Navigating the Bebras portal

### Consent Acknowledgement

Where the Terms & Conditions and Parental Consent forms are located.

### Dashboard

Where live participants numbers for your school are listed during the challenge rounds.

### **Students**

A list of students you have imported and where student usernames and passwords can be downloaded.

### Teams

Where you can add students to a team after they have completed the challenge.

### **Coordinators**

A list of registered Coordinators at your school.

### Downloads

Important documents for the Bebras Challenge including student upload template, DIY certificates, forms and more.

### Import Students

Where you can import your students' details for the Bebras Challenge.

### Export Results

Where you can export student results and pre-filled certificates after the challenge period.

### **Statistics**

Where information on how your school performed compared to state and national averages appears after the challenge.

# <span id="page-6-0"></span>What is Computational Thinking?

Computational Thinking is a set of skills that underpin learning within the Digital Technologies classroom. These skills allow students to engage with processes, techniques and explore the possibilities of using digital systems to solve various challenges within society. Computational Thinking uses a number of skills, including:

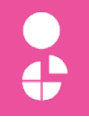

#### **DECOMPOSITION**

Breaking down problems into smaller, easier parts.

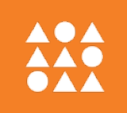

### PATTERN RECOGNITION

Using patterns in information to solve problems.

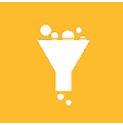

#### ABSTRACTION Finding information that is useful and taking away any information that is unhelpful.

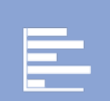

#### MODELLING AND SIMULATION

Trying out different solutions or tracing the path of information to solve problems.

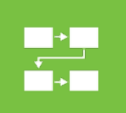

#### ALGORITHMS

Creating a set of instructions for solving a problem or completing a task.

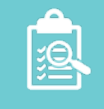

#### EVALUATION

Assessing a solution to a problem and using that information again on new problems.

### More Computational Thinking resources

Visit **[digitalcareers.csiro.au/CTIA](http://digitalcareers.csiro.au/CTIA)** to download the Computational Thinking in Action worksheets.

These can be used as discussion prompts, extension activities or a framework to build a class project.

Each resource was designed to develop team work; critical and creative thinking; problem solving; and computational thinking skills.

These can be used as discussion prompts, extension activities or a framework to build a class project.

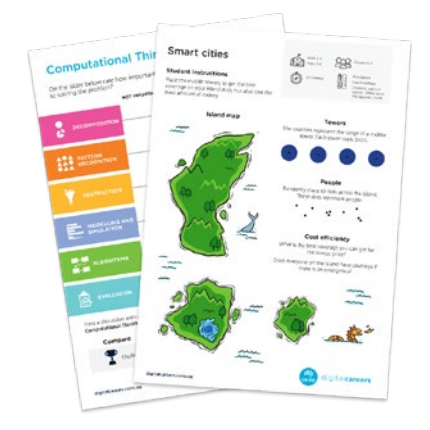

### <span id="page-7-0"></span>Teachers registering as coordinators

In accordance with CSIRO child safety policies, all teachers are required to register using their school or education department-issued email address.

- 1. Visit **[bebras.edu.au](http://bebras.edu.au)** and select '**Register for Bebras**'.
- 2. **Or** go directly to the Bebras portal at: **[challenge.bebras.edu.au/admin](http://challenge.bebras.edu.au/admin)**
- 3. Select the green button that says '**Register as coordinator**'.
- 4. On the new page, select your state from the drop-down menu.
- 5. Enter your school's registered suburb.
- 6. Select your school from the options that appear and click '**Next step**'.

Please contact **[digitalcareers@csiro.au](mailto:digitalcareers%40csiro.au?subject=)** if your school does not appear.

- 7. On the next page, enter your details.
- 8. **Please register using your school or department-issued email address.**
- 9. When the information is complete, select '**Request registration**'.
- 10.A new screen will appear letting you know that your registration is awaiting approval.
- 11. You will receive a confirmation email within two business days once your registration has been approved.

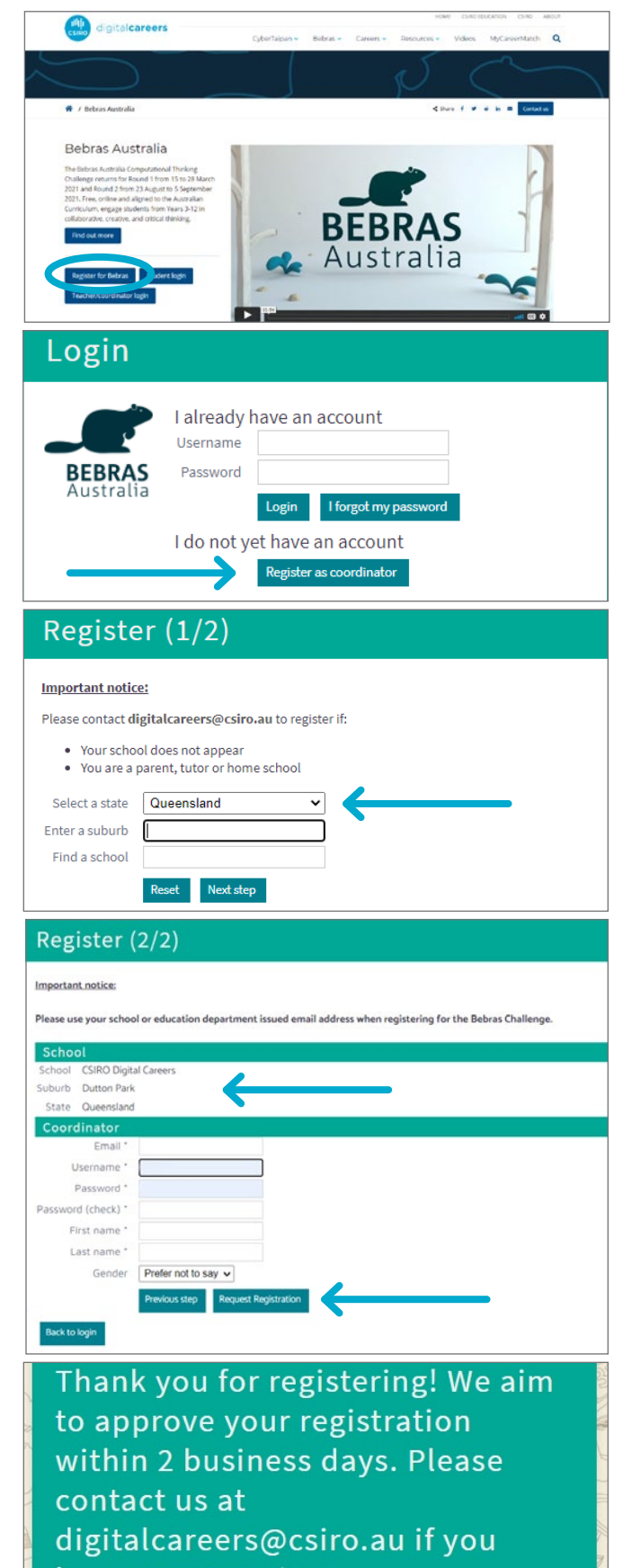

have any questions

## <span id="page-8-0"></span>Consent acknowledgement

In registering as a Bebras coordinator, teachers and organisers are required to consent to the terms and conditions and agree that their school or group will provide, collect and retain completed Bebras Australia parental consent forms from all participating students.

Coordinators will not be able to complete their registration and take part in the challenge without first ticking the boxes acknowledging the terms and conditions and agreeing to collect and retain parental consent forms.

Ticking these boxes means:

- You agree to collect parental consent forms for all participating students.
- You agree to retain copies of parental consent forms at your school for twelve (12) months after students have participated in the challenge.
- 1. Once logged in, select '**Consent Acknowledgement**' from the grey menu on the left.
- 2. When you first sign in this will be the only menu option available and will have a red warning notification next to it.
- 3. There you will find a copy of the **Parental Consent** form and the Bebras **Terms & Conditions** to download.
- 4. To proceed with uploading student details, you must accept the **Terms & Conditions** on behalf of your school and confirm that you have collected and retained **Parental Consent** forms.
- 5. Selected '**Edit**', check both boxes, and click '**Save**'.
- 6. You will then be able to see the full menu and import your students' details.

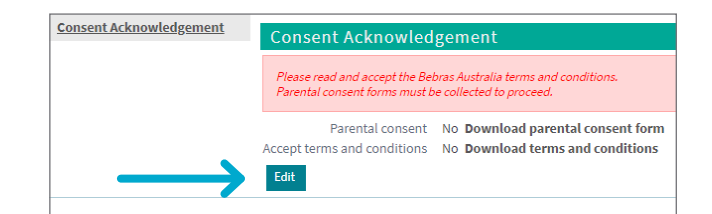

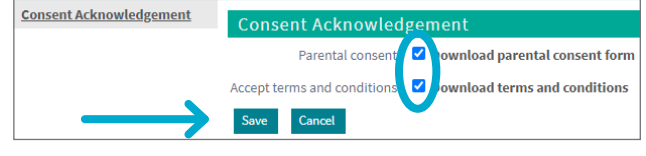

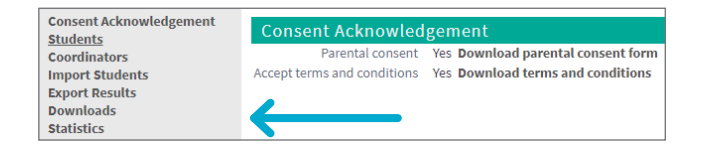

### Using pseudonyms

After collecting parental consent forms, students who have nominated to use a pseudonym while participating in the challenge, must be fully de-identified before their details are uploaded to the Bebras portal.

No part of their legal names (first or last) or any identifying information can be used in the creation of their pseudonyms.

For further information or clarification, please email **[digitalcareers@csiro.au](mailto:digitalcareers%40csiro.au?subject=)**.

# <span id="page-9-0"></span>Uploading multiple students

- 1. Select '**Downloads**' from the grey menu on the left-hand side.
- 2. Download the spreadsheet called '**Student Details Upload Template.xlsx**'.
- 3. Enter students' details into this spreadsheet and save it to your computer.
- 4. Select '**Import Students'** from the menu and click on the green '**Upload**' button.

If using pseudonyms, enter these now instead of student names. If you don't enter usernames and passwords, the system will auto-generate them.

- 5. This opens a new window where there are boxes ticked for the fields needed in your spreadsheet.
- 6. If you want the system to **auto-generate usernames and passwords** for your students, leave these boxes unticked.
- 7. Use the '**Browse**' button to select the completed spreadsheet you saved earlier.
- 8. Your spreadsheet file name will appear, click the green '**Save**' button.

Ignore the red cross next to the file name – this deletes the file if you make the wrong selection.

- 9. A new window will appear, click '**Import Now**' next to your file.
- 10. Ensure student information is correct and tick the box next to '**Do not import first row of this file, it contains headers**'.
- 11. Select '**Import**'. A message will appear confirming the data import.
- 12. Select '**Students**' from the menu and your students' details should appear.
- 13. To access the system **auto-generated student usernames and passwords**, download the spreadsheet by selecting '**Export Excel File**' at the bottom of the page.

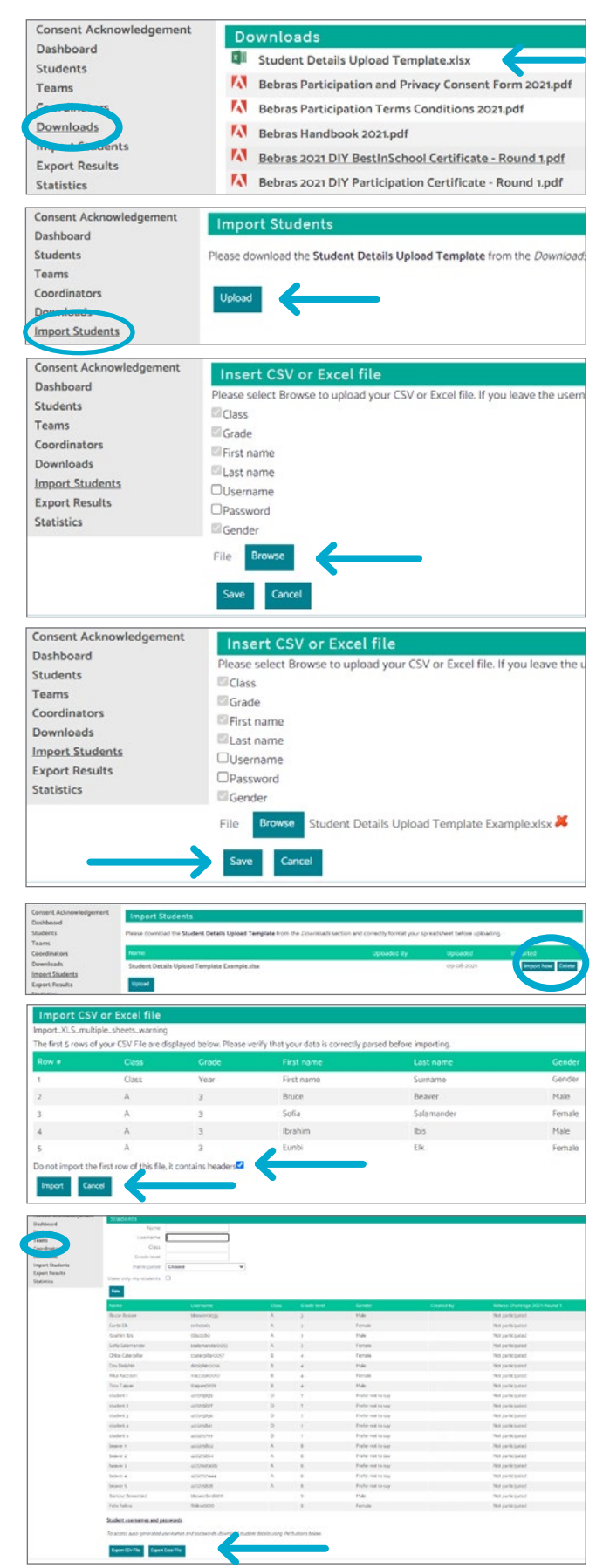

### <span id="page-10-0"></span>Parents or tutors registering as Bebras coordinators

If you are a Home School, parent, tutor or after-school group, please email **[digitalcareers@csiro.au](mailto:digitalcareers%40csiro.au?subject=)** with your name and postcode to create an account.

Uploading individual students

If you are a home school or tutor group, with only a handful of students participating in the challenge, this is the easiest way to upload their details to the Bebras portal.

- 1. Select '**Students**' from the grey menu on the left-hand side.
- 2. Then click the '**New**' button.
- 3. Complete the student's details.
- 4. Click '**Save**'.

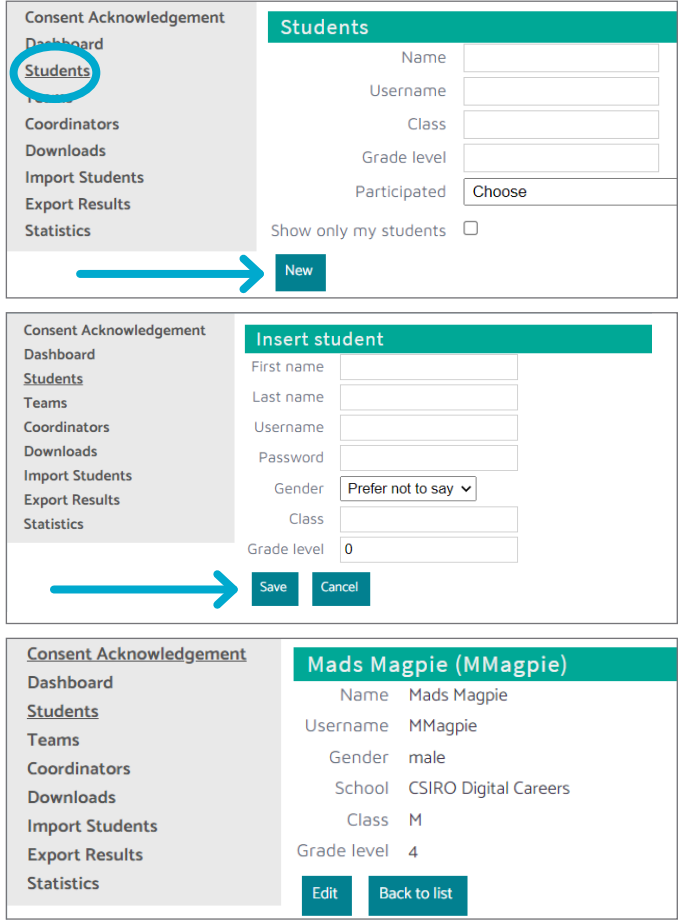

### Downloading usernames and passwords

If you are a school, with many students participating in the challenge, this is the easiest way to generate unique usernames and passwords for your students.

- 1. Select '**Students**' from the grey menu on the left-hand side.
- 2. Scroll to the bottom of the page where it says '**Student usernames and passwords**'.
- 3. Select your preferred download format and click on the coresponding green button that says '**Export CSV File**' or '**Export Excel File**'.
- 4. The file that downloads will contain the usernames and passwords for your students.

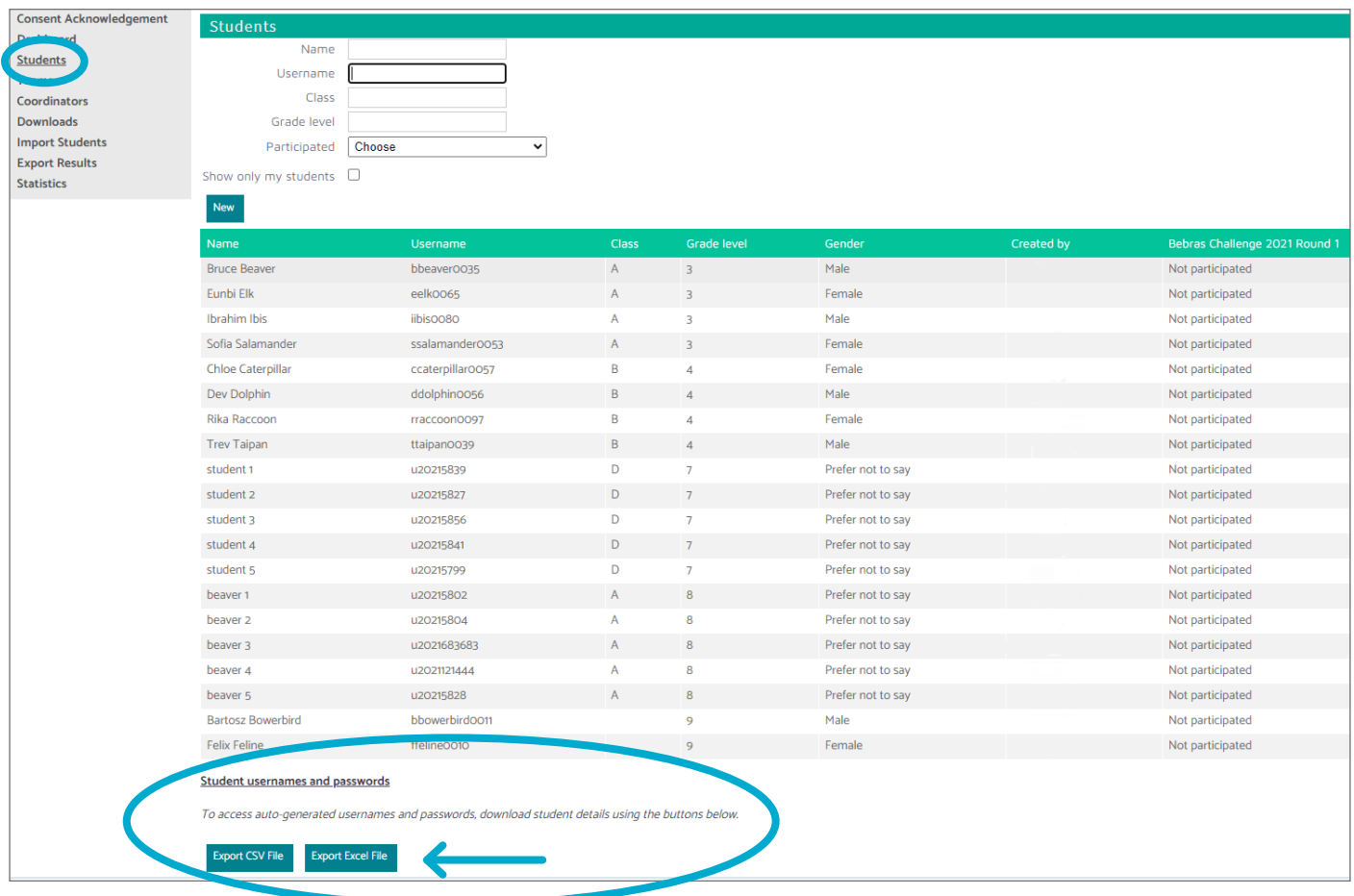

Now that your students have their login credentials they can go to **[challenge.bebras.edu.au](http://challenge.bebras.edu.au)** log in and complete the Bebras Challenge. Students can access the Bebras Challenge at any time within the two week

challenge periods.

# <span id="page-12-0"></span>Student login and challenge mode

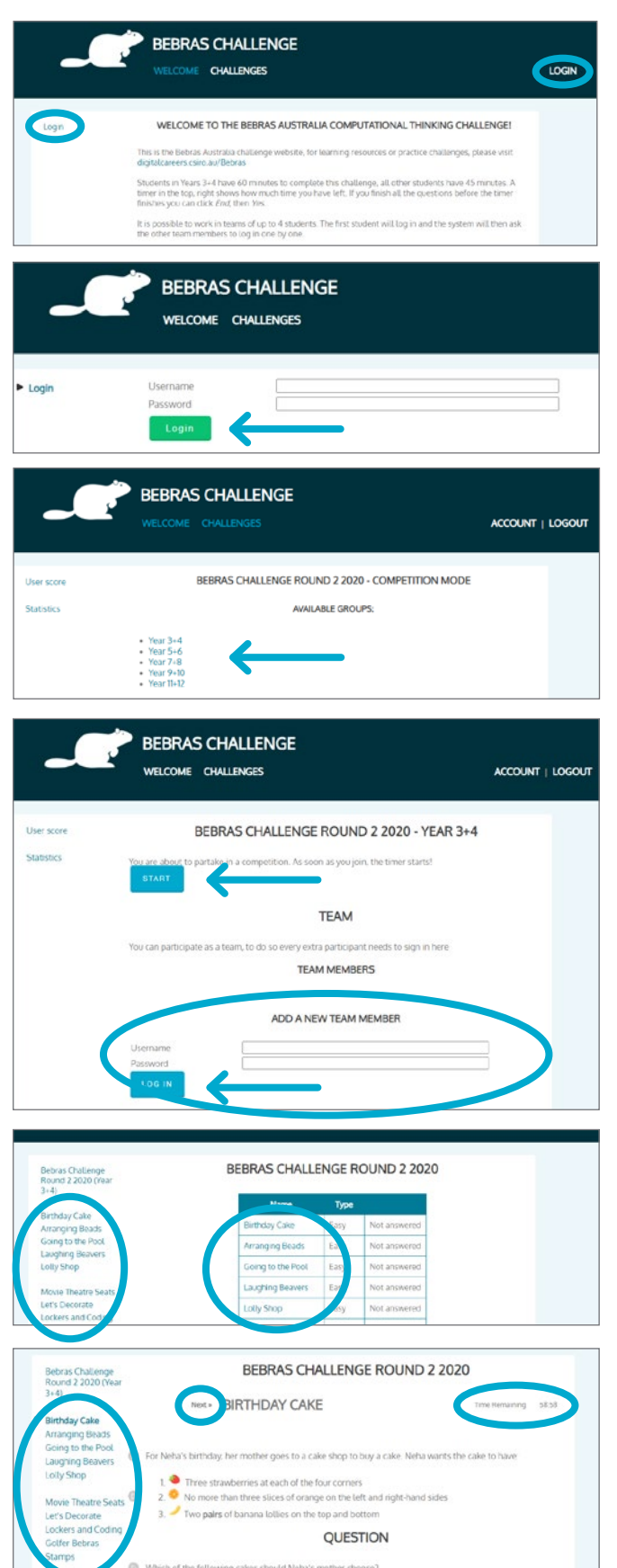

- 1. Direct students to **[challenge.bebras.edu.au](http://challenge.bebras.edu.au)**
- 2. Have students click on '**Login**' on the left or top-right of the page.

Have students log in with the username and password you have provided them.

- 3. Once logged in, students must select their year group.
- 4. This will take them to a new page where they can '**add a new team member**'. Teams of up to four students are permitted.
- 5. Each team member must log in with their details one-by-one until all members have been added to the team and all their names appear on screen.
- 6. When the students are ready, they can select the blue '**Start**' button to begin the challenge.

Students can select any question to begin by clicking on the name of the question.

Students can move through questions by selecting '**Next**' or using the menu on the left.

A timer appears on the right of the screen so students can keep track of how much time they have left to complete the challenge.

# <span id="page-13-0"></span>Navigating and ending the challenge

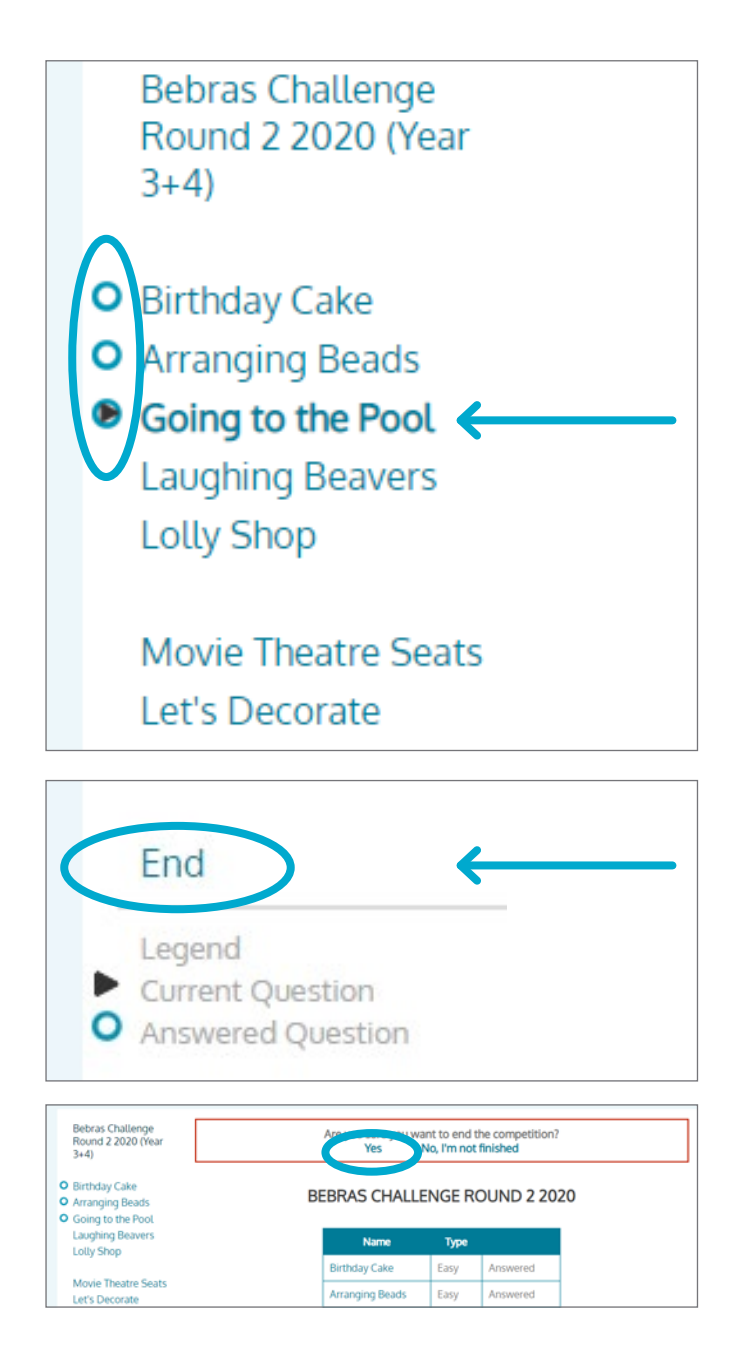

Students can navigate from question to question using the menu on the left-hand side.

As questions are answered, a blue circle will appear next to the name of the question.

A black triangle appears next to the question currently open.

When students have answered all the questions, have them check to make sure all questions are ticked complete.

We recommend having all students start at the same time so that warnings can be given towards the end of the allotted time.

- 1. When students have answered all the questions they can click '**End**'.
- 2. They will be asked whether they are sure they want to end the competition, click '**Yes**'.
- 3. They will then be returned to the home screen.

# <span id="page-14-0"></span>Creating teams during the challenge

- 1. Direct students to **[challenge.bebras.edu.au](http://challenge.bebras.edu.au)**
- 2. Have them click on '**Login**' on the left or top-right of the page.
- 3. One student will log in with the username and password you have provided them.
- 4. Once logged in, the student must select their year group.
- 5. This will take them to a new page where they can '**add a new team member**'.
- **BEBRAS CHALLENGE** WELCOME CHALLENGES **ACCOUNT LOGOUT** BEBRAS CHALLENGE ROUND 2 2020 - YEAR 3+4 TFAM You can participate as a team, to do so every extra participant needs to sign in here TEAM MEMBERS ADD A NEW TEAM MEMBER
- 6. Each team member must log in with their details one-by-one until all members have been added to the team and all their names appear on screen.
- 7. When the students are ready, they can select the blue '**Start**' button to begin the challenge.

## Creating teams after the challenge

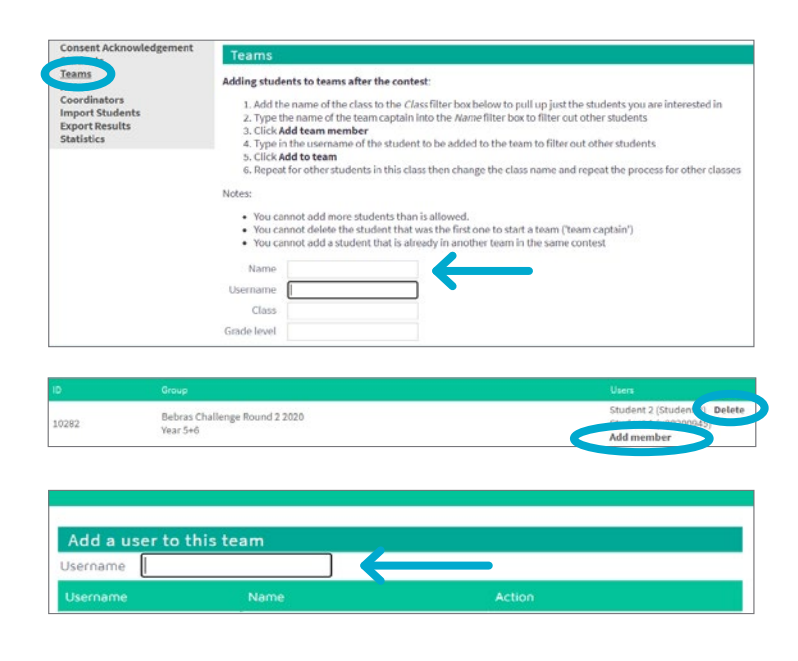

This function can only be utilised after students have completed the challenge and at least one student per team is listed as 'Participated'.

- 1. Select '**Teams**' from the grey menu on the left-hand side.
- 2. Search for students and select '**Add to team**'.
- 3. Add all students to the relevant team.
- 4. If you make a mistake, select '**Delete**' next to the student's name.
- 5. Repeat for all teams.

### <span id="page-15-0"></span>Downloading results and certificates

The Bebras Challenge is not graded until the challenge period has ended. Results and certificates will become available the week after the challenge ends. An email notification is sent to all coordinators when results and certificates are available to download.

- 1. Once you receive the notification email, visit **[challenge.bebras.edu.au/admin](http://challenge.bebras.edu.au/admin)** and log in as a coordinator.
- 2. Click on the '**Export Results**' section and download results spreadsheets and pre-filled certificates for your students.

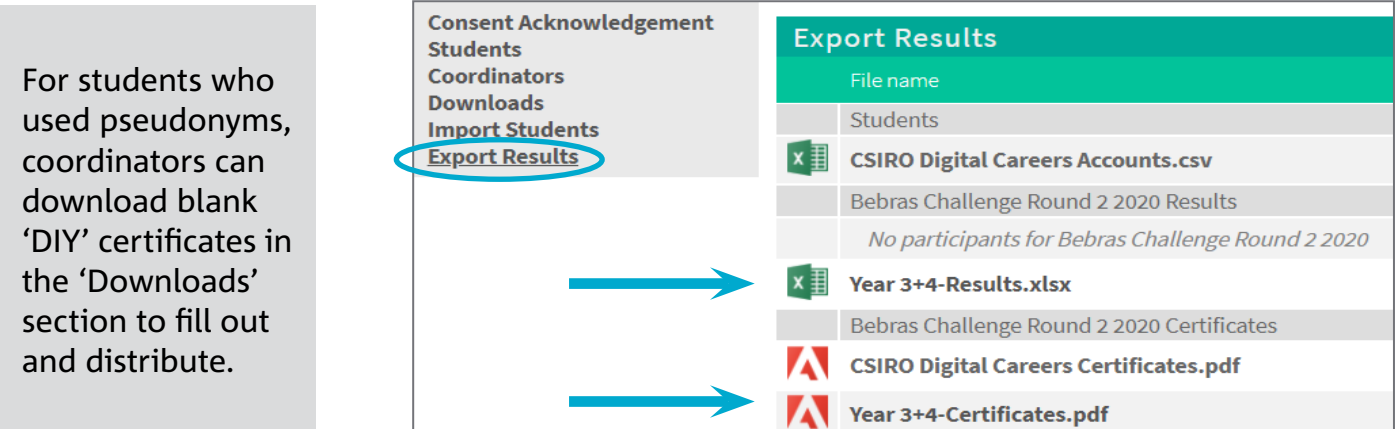

### <span id="page-16-0"></span>Bebras resources and extension activities

These online and downloadable resources are available from the CSIRO Digital Careers website to help prepare your students for the Bebras Challenge.

### Visit **[bebras.edu.au](http://bebras.edu.au)**

### Bebras 365

A free resource available throughout the year, questions are from past years' challenges and do not require a login to access. Students also receive immediate feedback on their answers.

### Visit **[digitalcareers.csiro.au/Bebras365](http://digitalcareers.csiro.au/Bebras365)**

### Bebras Mini-Challenges

Bebras Mini Challenges, like Bebras 365, are available as a free, easy-access resource throughout the year.

These challenges are shorter and focus on one Computational Thinking skill per challenge.

#### Visit **[digitalcareers.csiro.au/Bebrasmini](http://digitalcareers.csiro.au/Bebrasmini)**

### Bebras Unplugged

A free, offline, card game version of the Bebras Challenge for use at home or in the classroom.

### Visit **[digitalcareers.csiro.au/Unplugged](http://digitalcareers.csiro.au/Unplugged)**

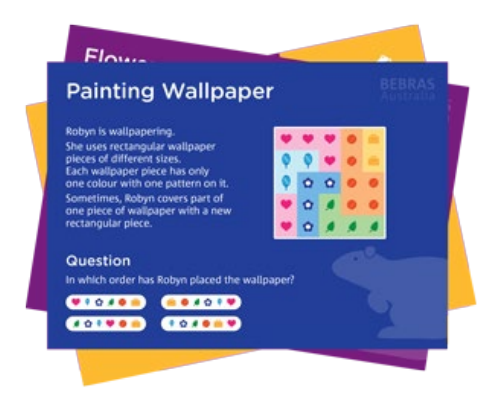

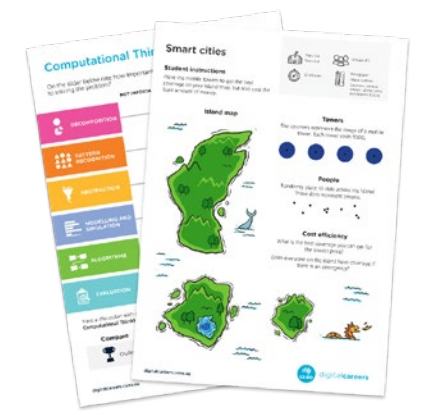

### Computational Thinking in Action

These worksheets can be used as discussion prompts, extension activities or a framework to build a class project.

Each resource was designed to develop team work; critical and creative thinking; problem solving; and computational thinking skills.

Visit **[digitalcareers.csiro.au/CTIA](http://digitalcareers.csiro.au/CTIA)**

# <span id="page-17-0"></span>Bebras FAQs

#### Can home schools participate in the Bebras Challenge?

Yes! Parents, tutors, home schools, and after school groups are all welcome to participate in the challenge. Please email **[digitalcareers@csiro.au](mailto:digitalcareers%40csiro.au?subject=)** with your name, suburb and state to register.

#### How can I prepare my students for the Bebras Challenge?

There are many options to practice for the Bebras Challenge, to access Bebras resources visit **[digitalcareers.csiro.au/resources](http://digitalcareers.csiro.au/resources)**

### Can I register my students even though the challenge period has started?

Yes, you can register your students up to the last day of the challenge. Just remember to allow enough time to complete the challenge.

#### Do students work individually or in teams?

Students can either work by themselves or in teams of up to four.

#### Can students sit the challenge in multiple sittings?

Students have 45 minutes (or 60 minutes for Years 3+4) to complete the challenge. The Bebras Challenge must be completed in one sitting. Logging out does not stop the timer.Students who exceed the time limit will be logged out automatically.

### What do I do with the Parental Consent form?

All students participating in the challenge must return the parental consent form to their school. Consent forms must be retained by participating schools for 12 months after participating in the challenge.

#### Why do I need to collect parental consent forms for each student?

CSIRO is committed to protecting your child's privacy in accordance with the Australian Privacy Principles contained in the Privacy Act 1988 (Cth). Student information is stored on our server in Canberra and only used for the purpose of administering the challenge.

### I've registered as a Coordinator why can't I log in straight away?

The Bebras Australia team approves each coordinator request. Please ensure you register using your school email to expedite the approval process. If it has been longer than two business days, please contact us at **[digitalcareers@csiro.au](mailto:digitalcareers%40csiro.au?subject=)**.

#### Some questions in the challenge aren't loading for my students

We try to ensure that the challenge is compatible across most devices. However, some school firewalls can block questions. We recommend using Google Chrome and talking to your school IT department before the challenge. Please contact us at **[digitalcareers@csiro.au](mailto:digitalcareers%40csiro.au?subject=)** with any concerns.

### How are marks calculated?

There are 15 problems to be solved with three levels of difficulty: easy, medium and hard. There are five easy questions worth 6 points, five medium questions worth 9 points, and five hard questions worth 12 points each. No points are deducted for incorrect answers or unanswered questions.

# <span id="page-18-0"></span>Bebras Terms and Conditions

- 1. The Bebras Australia Computational Thinking Challenge is part of an international initiative whose goal is to promote computational thinking amongst students. Bebras is aligned with and supports the Australian Digital Technologies Curriculum. (**[digitalcareers.csiro.au/bebras](http://digitalcareers.csiro.au/bebras)**)
- 2. The Challenge is administered by CSIRO and will be open for participation by students at each Participating School (School), in each of March and September, in accordance with the information provided on the Challenge website: **[digitalcareers.csiro.au/bebras](http://digitalcareers.csiro.au/bebras)**
- 3. CSIRO will administer the Challenge using the information provided by the School and will provide a report to the School on the outcomes of the Challenge, including students' results, on completion of the Challenge.
- 4. Participation in the Challenge is voluntary.
- 5. The School agrees to support CSIRO's administration of the Challenge and agrees that the School will:
	- a. Provide students and their parents with information about the Challenge, including the Participation and Privacy Consent Form;
	- b. Collect and retain completed Participation and Privacy Consent Forms from parents for one year;
	- c. Ensure that students only participate in the Challenge if their parents have returned the Participation and Privacy Consent Form;
	- d. Register participating students for the Challenge, following the process set out in the Bebras handbook provided by CSIRO and the information included on **[digitalcareers.csiro.au/bebras](http://digitalcareers.csiro.au/bebras)**;
	- e. Comply with all directions given by CSIRO in relation to the handling of personal information collected in relation to the Challenge;
- f. If a parent requests that their child participate in the Challenge using a pseudonym, keep a record of the student's real name and their pseudonym and only use the pseudonym during the registration process on the Challenge website.
- 6. The School acknowledges that the obligations in clause 5 are part of ensuring that administration of the Challenge complies with:
	- a. The Australian Privacy Principles contained in the Privacy Act 1988 (Cth) and other applicable privacy laws;
	- b. CSIRO's privacy policy (see **[csiro.au/privacy](http://www.csiro.au/privacy)**);
- 7. The School agrees that in the course of assisting CSIRO in administering the Challenge, the School will not do any act or engage in any practice, which if done or engaged in by CSIRO, would be a breach an Australian Privacy Principle, or other applicable privacy laws.
- 8. The School will indemnify CSIRO in respect of any loss, liability or expense suffered or incurred by CSIRO which arises directly or indirectly from a breach of the School's obligations under clause 5.
- 9. The School agrees, upon reasonable notice, to provide such information as required by CSIRO in relation to the progress of the Challenge at the School, including in relation to compliance with these terms and conditions.
- 10. The School agrees, to receive ongoing communications about the Challenge and Digital Careers from CSIRO.

#### **Agreement to Terms and Conditions**

In proceeding with your registration for the Challenge you acknowledge and agree to these terms and conditions on behalf of your School.

### Further information

If you do not understand any part of this form, or you would like more information, please visit **[digitalcareers.csiro.au/bebras](http://digitalcareers.csiro.au/bebras)**, or contact CSIRO using the details below. Email: **[digitalcareers@csiro.au](mailto:digitalcareers%40csiro.au?subject=)**

<span id="page-19-0"></span>Contact us **CSIRO Digital Careers [digitalcareers@csiro.au](mailto:digitalcareers%40csiro.au?subject=) [digitalcareers.csiro.au](http://digitalcareers.csiro.au)**